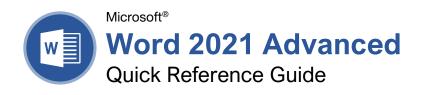

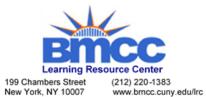

# The Developer Tab

Basic

Word.

Code

The Code group

contains commands

to record and edit

macros, as well as

control the level of

macro security in

The **Add-ins** group configures add-ins to extend the functionality of Word.

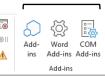

The **Controls** group lets you add form controls to a document. Click **Design Mode**, then click a form control button to insert it. Click **Design Mode** again when you're finished.

Controls

Aa Aa 🔼 📮

✓ II II III

**□** ←

V

пп-

The **Protect** group lets you restrict the ability to make changes to a document (or certain parts of a document).

Protect

Restrict

Editing

The **Templates** 

switch document

group lets you

templates and

other add-ins.

W≡

Document

Template

Templates

The Mapping

group lets you

link content

controls to

XML Mapping

Pane

Mapping

external XML

Developer

## **Forms**

## Add Forms to a Document

Enable the Developer Tab: Before adding forms, you must enable the Developer tab on the ribbon. Click the File tab, click Options, click Customize Ribbon, check the Developer check box, and click OK.

Add a Form Control: Place the text cursor where you want the form control, click the **Developer** tab, click the **Design Mode** button in the Controls group, and click the button for the form control you want to add. Click the **Design Mode** button again when you're finished adding form controls.

Finalize a Form: Click the Developer tab and click the Restrict Editing button to open the Restrict Editing pane. Check the Editing Restrictions check box, click the Editing Restrictions list arrow, and select Filling in forms. Click the Yes, Start Enforcing Protections button, enter a password (optional), and click OK.

## Collaborate in Word

Share a Document: Make sure the document is shared to an online-accessible location, such as OneDrive or SharePoint. Click the **Share** button above the ribbon and enter someone's email address in the Invite People field (or, click the **Address Book** button and select someone in the Address Book dialog box). Choose their permission level by clicking the permissions list arrow and selecting a level. Enter a short message (optional), then click the **Share** button.

**Highlight Text:** Select the text you want to highlight, click the **Text Highlight Color** <sup>∠</sup> button list arrow on the Home tab, and select a highlight color.

Insert a Comment: Select the text you want to add a comment to, click the **Review** tab, click the **New Comment** <sup>‡□</sup> button, and add your comment. Click outside of the comment field when you're finished.

**Delete a Comment:** Click a comment to select it, click the **Review** tab, and click the **Delete** <sup>⋄</sup> button.

**Reply to a Comment:** Click a comment to select it and click the **Reply** □ button in the comment. Type your response, then click outside the comment field when you're finished.

**Show / Hide Comments:** Click the **Review** tab and click the **Show Comments** □ button to toggle it on or off.

**Toggle Track Changes:** Click the **Review** tab and click the **Track Changes** → button in the Tracking group.

**View Markup:** Click the **Review** tab, click the **Show Markup** button in the Tracking group, and select a type of markup to show or hide.

Review Revisions: Click the Review tab, then click the Next Change 

□ buttons in the Changes group. Click the Accept 
□ button to accept a change, or the Reject 
□ button to reject it.

Compare Two Documents: Click the Review tab, click the Compare button, and select Compare. Select the original document from the Original Document list arrow (or click the Browse icon and select it), then select the revised document from the Revised Document list arrow (or click the Browse icon and select it). Click the More button and select what types of differences to look for (optional). Click OK.

**Add Line Numbers:** Click the **Layout** tab, click the **Line Numbers** <sup>1-</sup>/<sub>2</sub> button, and select an option.

## Types of Form Controls

**Form Controls:** You can add different types of form controls that allow a user to enter different types of data into a form.

- Rich Text Aa allows users to enter text that can be formatted with different fonts and font styles.
- Plain Text Aa allows users to enter text, but not to format that text.
- Picture allows the user to add a picture from their computer or an online location to the form.
- Check Box places a form with a check box that the user can check or uncheck.
- Combo Box alst with a text box, where users can choose an option or enter their own.
- Drop-Down List adds a list with several options that a user can choose from.
- **Date Picker** lets the user choose a date from a calendar.
- Repeating Section contains other types of content controls and repeats as many times as you need it.
- Legacy Types of content controls were used in older versions of Word. You can still use them in a Word 97-2003 document.

#### Collaborate in Word

**Customize Line Numbers:** Click the **Layout** tab, click the **Line Numbers** <sup>1-</sup>/<sub>2</sub> button, and select **Line Numbering Options**. Click the **Line Numbers** button. Customize where the line numbers start, how far they appear from the text, and how often they appear. Click **OK**, then click **OK** again.

Protect a Document: Click the File tab, click the Protect Document button, and select Mark as Final. Click OK in both the confirmation dialog boxes.

Password Protect a Document: Click the File tab, click the Protect Document button, and select Encrypt with Password. Enter a password, click OK, then enter that password again to confirm it, and click OK again.

Remove a Password: Click the File tab, click the Protect Document button, select Encrypt with Password, remove the password from the text field and click OK.

Inspect a Document: Click the File tab, click the Check for Issues button, and select Inspect Document. Select the types of content you want to check for, then click Inspect. After inspection, click Remove All for any content that you want to remove, then click Close.

#### Macros

Enable the Developer Tab: Before adding macros, you must enable the Developer tab on the ribbon. Click the File tab, click Options, click Customize Ribbon, check the Developer check box. and click OK.

Record a Macro: Click the Developer tab, click the Record Macro button, and give the macro a name. Click either Button or Keyboard to assign a button or keyboard shortcut to the new macro (optional). Click OK. Perform the tasks you want to record, then click the Stop Recording button.

**Run a Macro:** Place the text cursor where you want the macro to run. Click the **Developer** tab, click the **Macros** button, select a macro, and click **Run**.

Edit a Macro: Click the Developer tab, click the Macros button, select a macro, and click Edit. Modify the macro using the Visual Basic editor, then close Visual Basic.

### **Advanced Documents**

**Customize Word's Options:** Click the **File** tab and click **Options**. Select a category on the left, and then customize options on the right. Click **OK** when you're finished.

Customize the Ribbon: Click the File tab, click Options, then click the Customize Ribbon tab. Select and expand a ribbon tab, then select and expand a group. Select a command from the left column and click Add to add it. Select a command from the right column and click Remove to remove it from the ribbon.

#### **Advanced Documents**

Change Word's Default Font: Start in a new, blank document. Click the Font group's dialog box launcher . Choose the new default font or font style, then click the Set as Default button. Select All documents based on the Normal template, then click OK.

Create a Building Block: Select the text or objects you want to use as a building block. Then, click the Insert tab, click the Explore Quick Parts button, and select Save Selection to Quick Part Gallery.

Insert a Building Block: Place the text cursor where you want a building block placed. Click the Insert tab, click the Explore Quick Parts 

button, and either select a building block from the menu, or select Building Blocks

Organizer. Select a building block, and then click Insert.

Find and Replace Using Wildcards: Click the Find  $\nearrow$  button list arrow, select Advanced Find, and expand the dialog box by clicking the More button. Check the Use Wildcards check box, then while entering a search phrase in the Find What field, click the Special button and select a wildcard.

#### Wildcard Examples

- ? any single character
- \* any number of characters
- [] one of these characters
- [-] one of these characters in a range
- [!] none of the specified characters
  - < beginning of a word
  - > end of a word
- one or more instances of a character
- {n} exactly n instances of a character
- $\{n, \}$  at least *n* instances of a character
- {n, m} between n and m instances of a character

Find and Replace Special Characters: Click the Find  $\mathcal P$  button list arrow, select Advanced Find, and expand the dialog box by clicking the More button. While entering a search phrase in the Find What field, click the Special button and select a special character.

Edit a Document in Multiple Languages: Select the text in another language, click the Review tab, click the Language  $\vec{A}^{\dagger}$  button, and select Set Proofing Language. Select a language and click **OK**.

Add Additional Editing Languages: Click the Review tab, click the Language  $\vec{A}^{\dagger}$  button, and select Language Preferences. Click the Add additional editing languages list arrow and select a language. Click Add, then click **OK**.

Insert a Date and Time Field: Click the Insert tab, click the Date and Time button, select a date format, check the Update Automatically check box, and click OK.

#### **Advanced Documents**

Insert a Field: Click the Insert tab, click the Explore Quick Parts ■ button, and select Field. Select a field category, then a field. Click OK

**View Field Codes:** Right-click a field and select **Toggle Field Codes**.

#### Mail Merge

- 1 Start the Mail Merge Wizard: Click the Mailings tab, click the Start Mail Merge button, and select Step-by-Step Mail Merge Wizard
- **2 Choose a Document Type:** In the Mail Merge pane, select a document type, then click **Next**.
- **3 Select a Document:** In the Mail Merge pane, select whether to use the current document, start a new document from a template, or use another existing file, then click **Next**.
- **4 Select Recipients:** In the Mail Merge pane, select whether to use an existing list, select contacts from Outlook, or type a new list.

If using an existing list, click the **Browse** button, select a file with a list of recipients, and click **Open**. Select which contacts in the list you want to use by checking or unchecking them, then click **OK**.

If selecting contacts from Outlook, click the **Choose Contacts Folder** button, select a contacts folder to import, and click **OK**. Select which contacts in the list you want to use by checking or unchecking them, then click **OK**.

If typing a new list, click the **Create** button, then fill out the fields for each address. Click **OK** when finished.

#### Click Next.

- **5 Write Your Letter:** Place the text cursor where you want an element, then click the button for the element you want to add (such as an **Address Block** or a **Greeting Line**), choose an element's options, then click **OK**. Or, click the **More Items** button, select a specific field to insert, click **Insert**, and then click **Close**. When you've added all the fields you need, click **Next**.
- **6 Preview Your Letter:** In the Mail Merge pane, click the << and >> buttons to preview the placeholders filled in with a recipient's data. When you're finished previewing, click **Next**.
- **7 Complete the Merge:** In the Mail Merge pane, click **Print** to print the finished mail merged documents, or click **Edit individual letters** to create a new document for all or some of the records.

Close the Mail Merge pane when you're finished with the merge.